## **メールソフト設定マニュアル(iphone)**

## **【必要な情報】**

メールの設定を行なうために、以下の設定情報が必要になります。お手元にご用意ください。

- **・メールアドレス**
- **・受信メールサーバー/送信メールサーバー名**
- **・アカウント ID(メールアドレス)**
- **・パスワード**

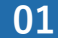

**01 「設定」>「メール」>「アカウント」>「アカウントを追加」**

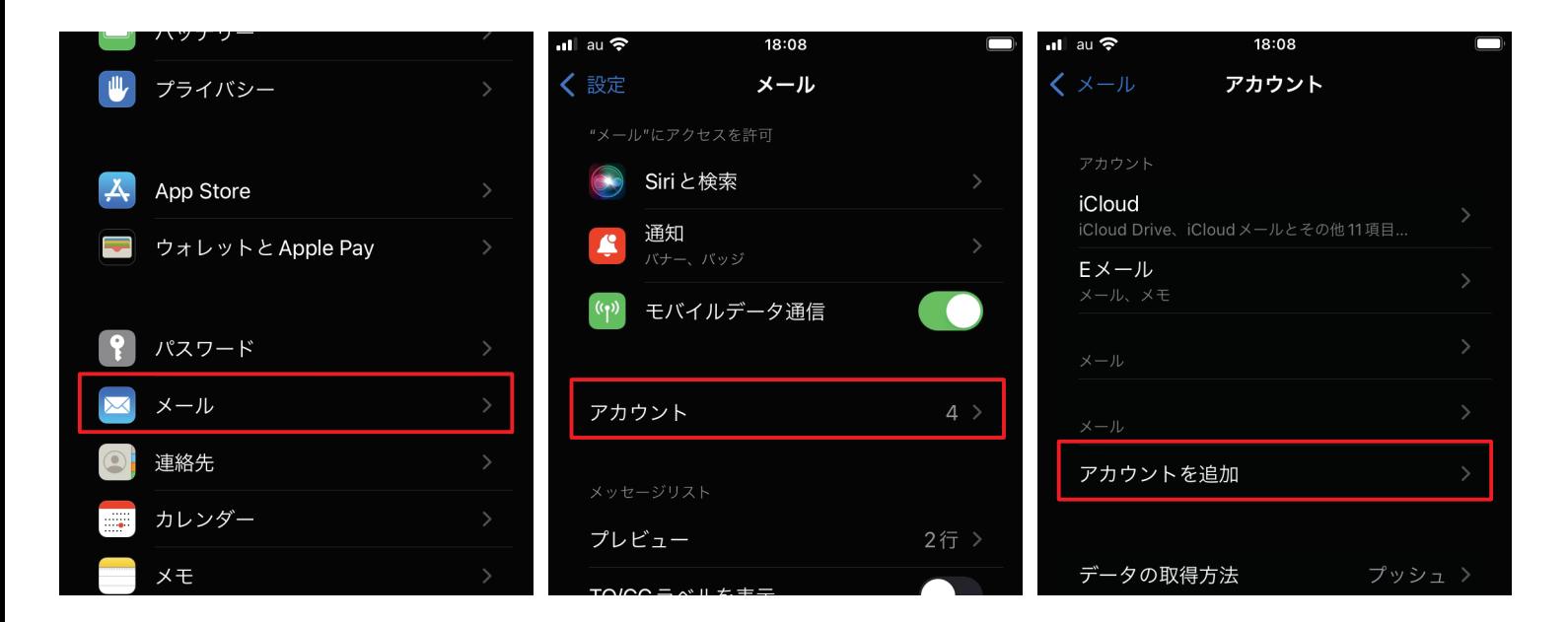

**02 「その他」>「メールアカウントを追加」**

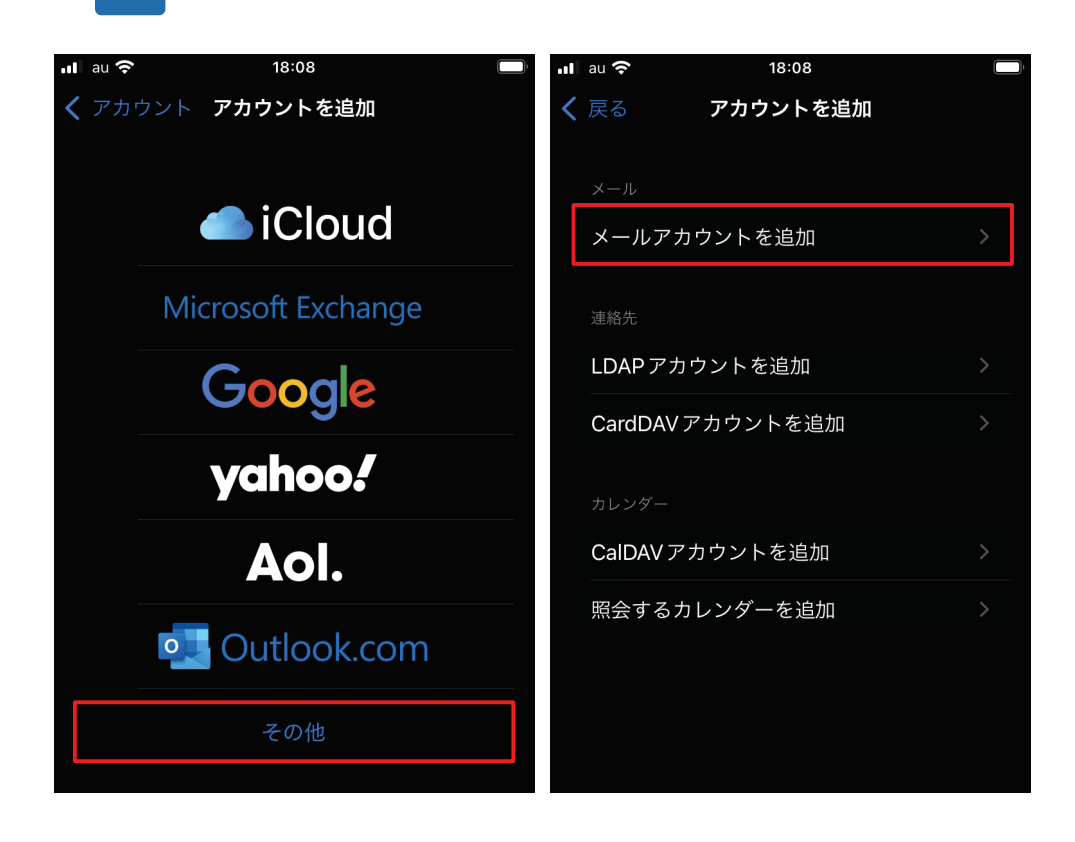

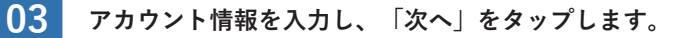

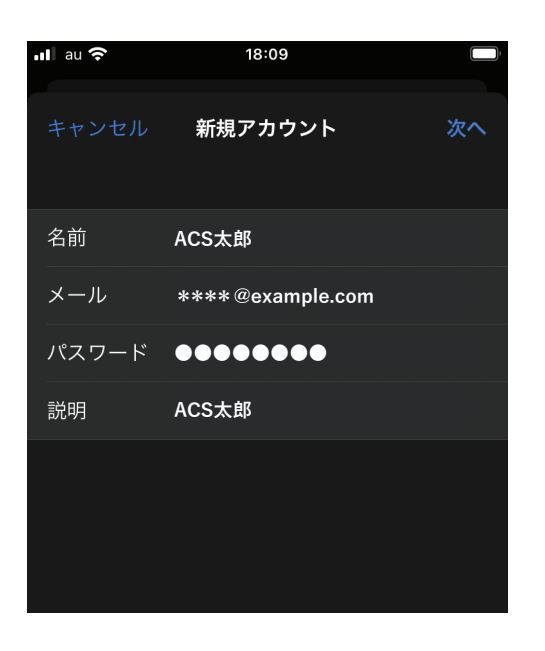

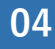

**04 「POP」を選択します。各項目を入力してください。 終わったら「保存」をタップします。**

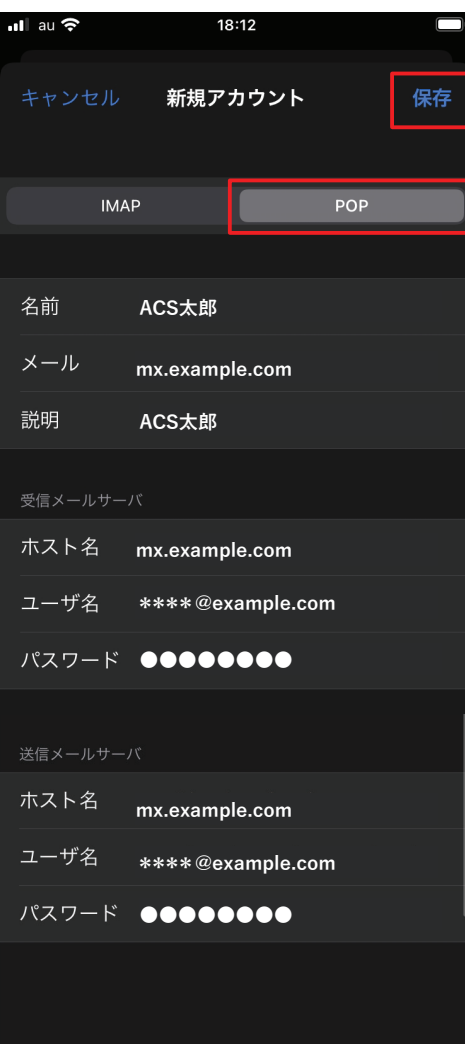

## **受信メールサーバー、送信メールサーバ共通**

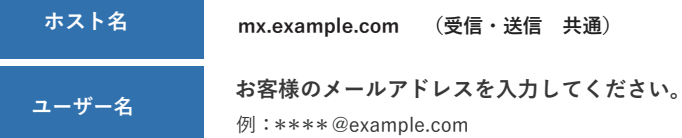

■ ついぼらく待ちます。「SSLで接続できません。アカウントをSSLなしで設定しますか?」と表示されますので、<br>● <del>「はいしちな… プレてください</del> **「はい」をタップしてください。**

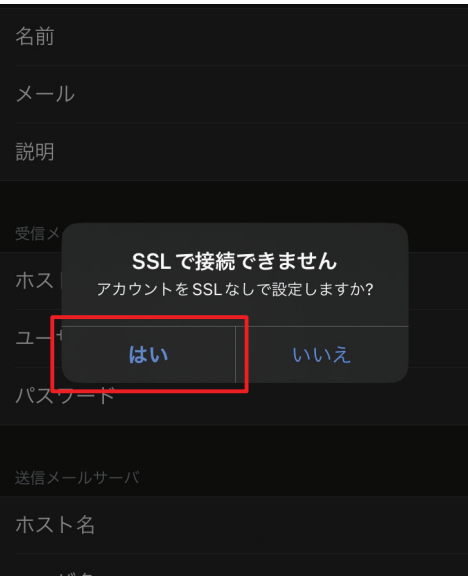

**06 しばらく待ちます。もう⼀度同じ表⽰が出ますので、さらに「はい」をタップしてください。**

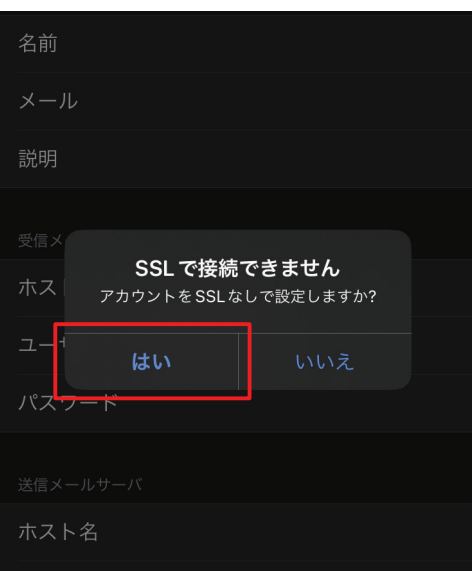

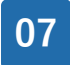

**07 ここで⼀旦完了となりますが、引き続き下記の設定を⾏います。 今回追加したアカウント名を選びます。<例>\*\*\*\*@example.com**

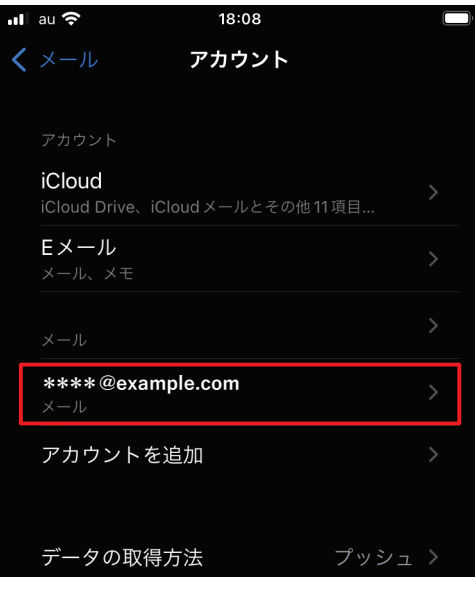

**08 スクロールし、「詳細」を選びます。**

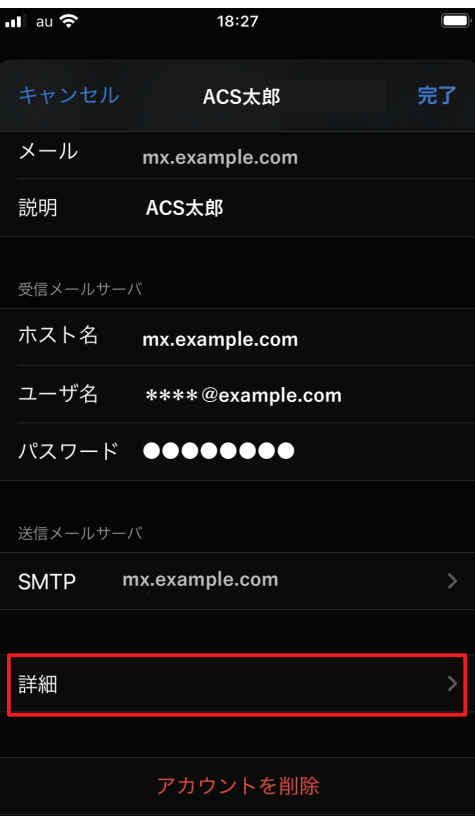

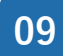

## **09 「認証」をタップし、「パスワード」を選択します。**<br>200 <del>認</del>定実了後、認証が「パスワード」になっていること **設定完了後、認証が「パスワード」になっていることが確認できれば設定は完了です。**

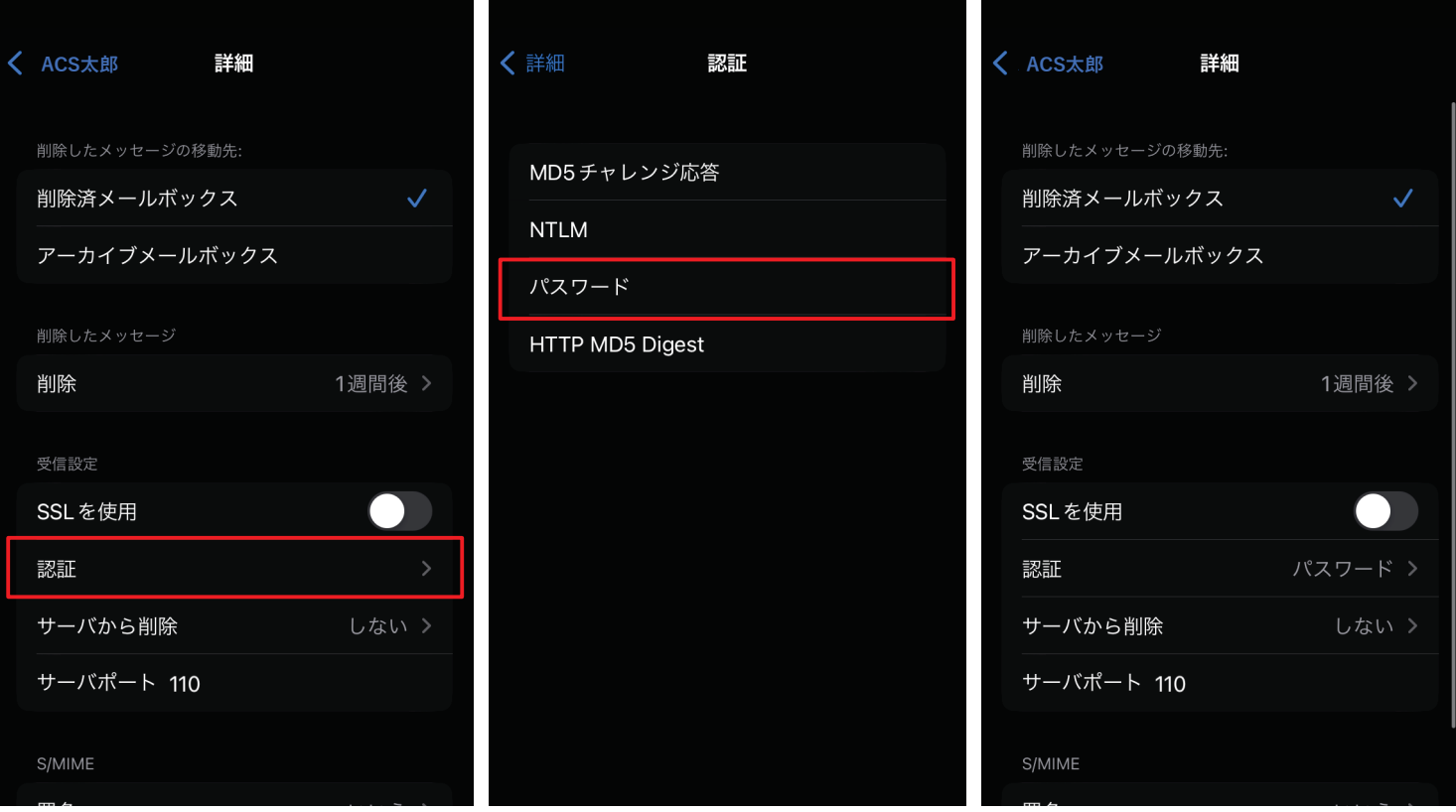